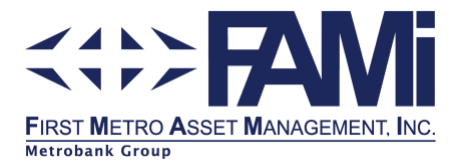

## How to Enroll Merchant in BPI Online

- 1. Log on to your **BPI Online**
- 2. From the Main Menu, select Other Services > Manage Recipients > Add New Recipient .
- 3. Fill in the necessary fields:
	- a. Select type of Recipient > Billers
	- b. In the Biller's Name dropdown, select the fund name of investment:
		- First Metro S&L Balanced Fund, Inc. (FMSLBF) a.
		- **First Metro S&L Equity Fund, Inc. (FMSLEF)**
		- First Metro S&L Fixed Income Fund, Inc. (FMSFIF)
		- First Metro S&L Consumer Fund, Inc. (FMCF)  $\blacksquare$
		- First Metro S&L Money Market Fund, Inc. (FMSLMF)
	- d. Enter the Reference Number
		- **Maximum of 30 characters**
		- The first eight (*8*) characters is your FAMI Account Number.
		- The remaining twenty-two (*22*) characters is the Client's Account Name. Do not include spaces, *e.g. 00001234JUANDELACRUZ*
- 4. Click the Next button to proceed. You will be prompted if the details you have entered are correct.
- 5. Upon confirming the details, you will be asked to send the One Time PIN on your registered mobile number.
- 6. Enter the One-Time PIN
- 7. You will be prompted that the enrollment is successful.

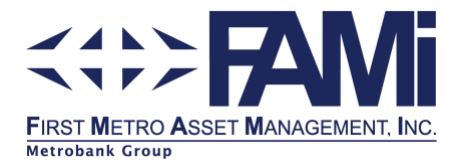

## How to invest through BPI Online Payment

- 1. Log on to your BPI Online.
- 2. From the Main Menu, select Payments/Load> Bills Payment.
- 3. Fill in the necessary fields:
	- a. From the Pay drop down, select the Fund Name from the list of enrolled merchants
	- b. Enter the amount to be invested
	- c. Select the source account where your payment will be debited. *Note:* Make sure that your source account has sufficient funds else, payment will not be successful.
- 4. Click Next button to proceed. You will be prompted if the details you have entered are correct. Click Confirm.
- 5. Upon submission, a confirmation receipt will be displayed with a Confirmation Number.

## How to setup scheduled bills payment in BPI OnlinePayment

- 1. Log on to your BPI Online.
- 2. From the Main Menu, select Payments/Load> Bills Payment.
- 3. Fill in the necessary fields:
	- a. From the Pay drop down, select the bill you want to pay.
	- b. Enter the amount to be invested.
	- c. Select the source account where your payment will be debited.
	- d. Choose Frequency of Payment.
	- e. Choose what mode, if One Time, Monthly or Quarterly.
	- f. Choose on which date you want the schedule payment to start.
	- g. Choose number of payments.
- 4. Click Next button to proceed. You will be prompted if the details you have entered are correct. Click Confirm.